# Pro EX 2.0 Wi-Fi Controlador Habilitado

# GUIA DE INÍCIO RÁPIDO *Conectando o hub Wi-Fi à internet*

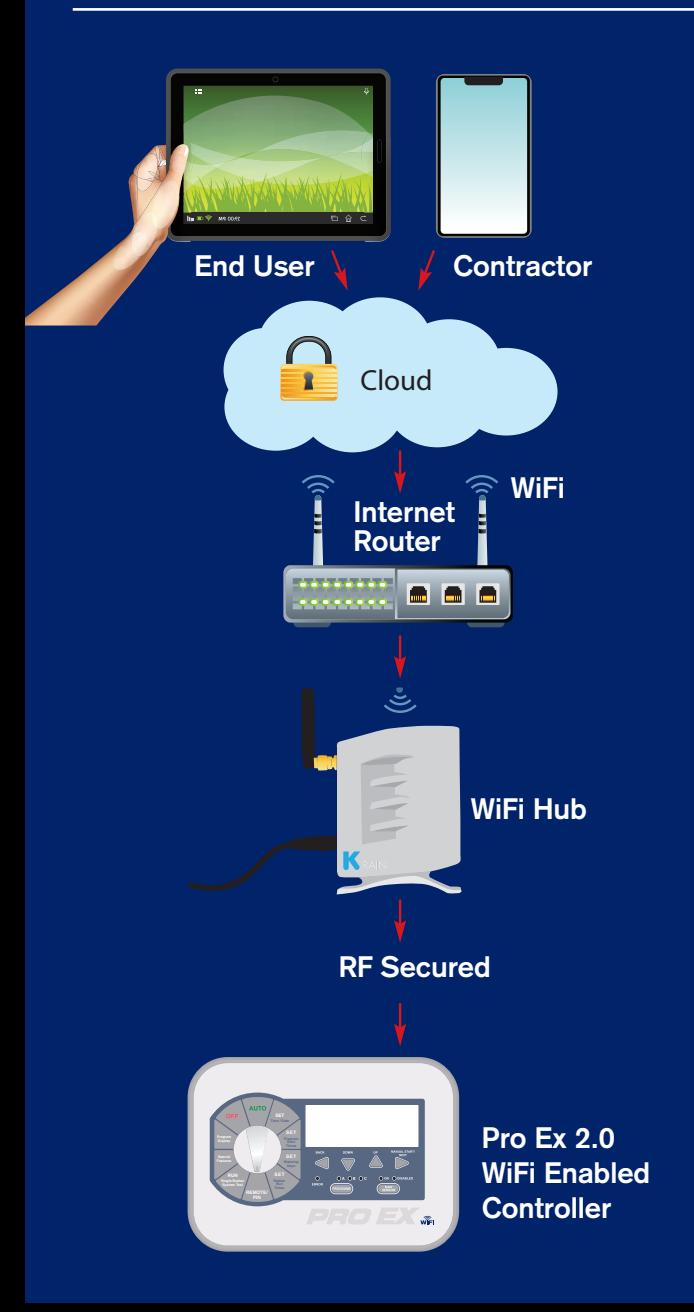

Inclui: Instruções para Apple iOS Android

Compartilhando o controlador com o empreiteiro

Adicionando controladores às contas de proprietário e empreiteiro

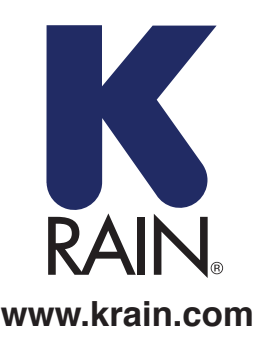

# COMECE AQUI PARA APP iOS

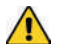

 *IMPORTANTE: Utilize somente a fonte de alimentação fornecida.*

#### **ITENS NECESSÁRIOS:**

- 1. Controlador de Irrigação com Wi-Fi Pro Ex 2.0
- 2. Módulo RF
- 3. Hub Wi-Fi

### **Carregando e Posicionando seu Hub Wi-Fi:**

- **A)** Escolha um local seco dentro de casa ou na garagem com bom sinal de Wi-Fi. Uma forma simples de avaliar a força do sinal é utilizar o indicador de sinal de Wi-Fi no seu smartphone ou tablet; o ícone deve estar cheio. \*\*Não posicione o hub próximo a aparelhos metálicos de grandes dimensões como, por exemplo, aquecedor de água, unidade de ar condicionado, etc.
- **B)** Após ligar o Hub Wi-Fi na tomada, o LED "K" deve piscar (On/ Off). Isso pode levar vários segundos.

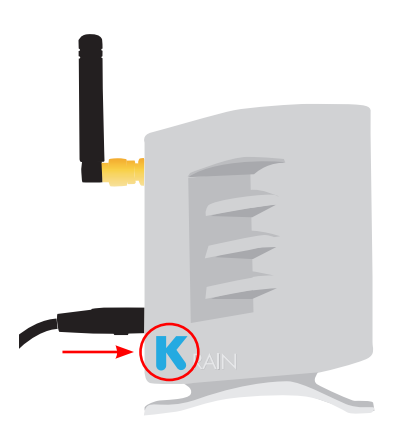

*OBS.: Caso o LED não esteja piscando, reinicie o hub utilizando o botão de reinicialização localizado na parte inferior da unidade. O LED "K" deve começar a piscar (On / Off) após manter o botão pressionado por três segundos.*

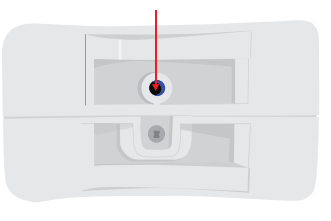

#### **Criando uma Conta de Usuário e Conectando o Hub Wi-Fi ao Controlador pela primeira vez utilizando um Dispositivo iOS:**

#### **ETAPA 1**

Baixe o aplicativo K-Rain Pro EX Wi-Fi da itunes App Store.

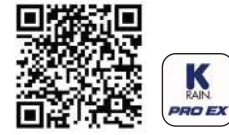

#### **ETAPA 2**

Clique no botão "Create Account" (Criar Conta).

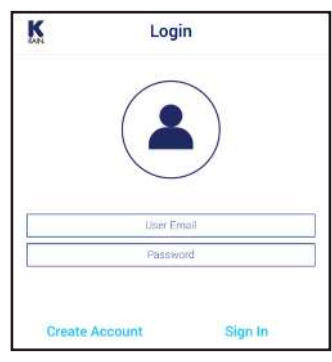

#### **ETAPA 3**

Insira um email válido. *OBS.: A senha deve ter* 

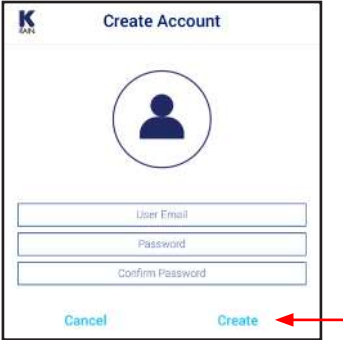

#### **ETAPA 4**

Insira as informações do usuário *OBS.: O smartphone ou tablet DEVE necessariamente conectado à rede Wi-Fi para se conectar ao Hub Wi-Fi.*

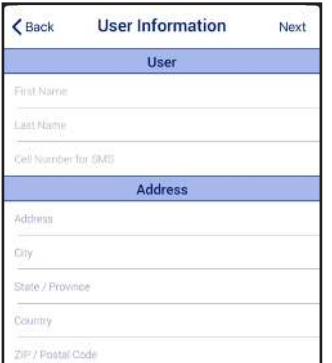

#### **ETAPA 5**

Tela de lembrete. Após seguir o procedimento indicado, clique em Next (Avançar).

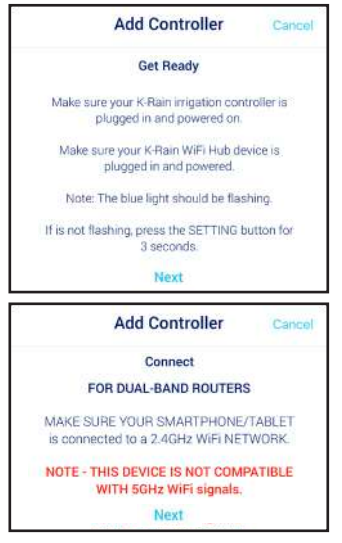

#### **ETAPA 6**

Clique no botão "Open Settings" (Abrir Configurações) e siga até as configurações gerais de Wi-Fi na tela de configuração do iOS.

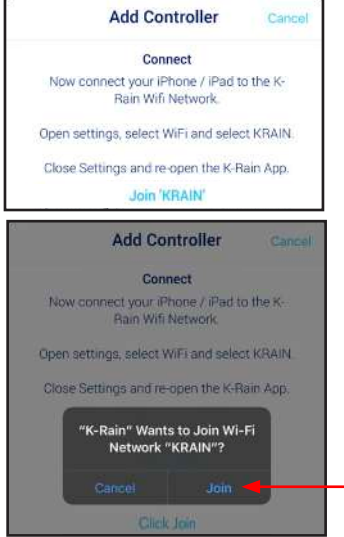

*OBS.: Para roteadores dual-band, verifique se seu smartphone/tablet está conectado a uma rede Wi-Fi de 2,4GHz. Esse dispositivo não é compatível com sinais de Wi-Fi de 5GHz.*

#### **Conectando seu controlador ao Hub Wi-Fi:**

#### **ETAPA 7**

Siga até o painel frontal do controlador Pro Ex 2.0. Mova o seletor até a posição REMOTE/PIN.

Pressione o botão UP (ACIMA) até ver NO Wi-Fi (SEM Wi-Fi) no LCD do controlador.

**Program** finding Pressione o botão MANUAL START/NEXT (INICIO/PRÓXIMO MANUAL) e ele começará a procurar o Hub Wi-Fi.

Quando o display exibir "YS Wi-Fi" (COM Wi-Fi)<br>no LCD, ele foi pareado com o Hub Wi-Fi.

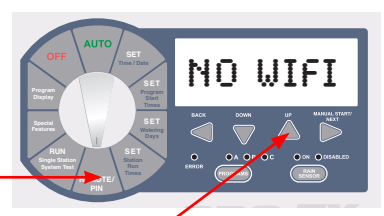

# **Time / Date YS WIFI** (ENCONTRANDO)

#### **ETAPA 8**

Retorne ao aplicativo do Controlador Wi-Fi K-Rain Pro EX 2.0. Ele exibirá essa tela como um lembrete de que o Controlador e o Hub Wi-Fi precisam estar pareados antes de prosseguir para a etapa seguinte.

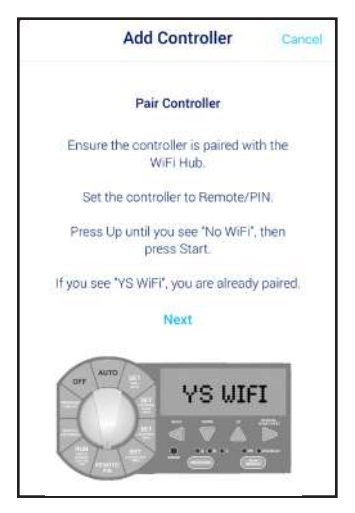

#### **Conectando seu Hub Wi-Fi ao seu Roteador:**

#### **ETAPA 9**

**Station**

Insira a rede doméstica Wi-Fi Network (SSID) e a senha. Clique em 'configure controller' (configurar controlador).

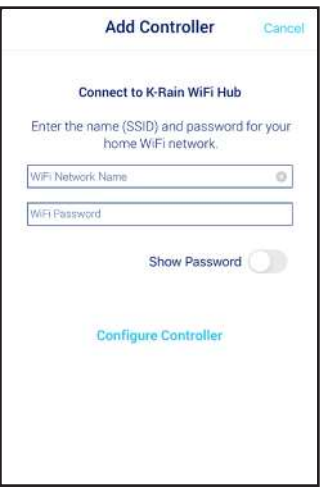

Tela de Confirmação. **Aguarde alguns minutos para o Hub Wi-Fi se conectar à Nuvem.** Nesse momento, a luz azul no Hub deve parar de piscar e se estabilizar. Caso a luz azul não esteja estável, tenha sumido ou ainda esteja piscando, clique em "Try Again" (Tente Novamente), segundo as instruções.

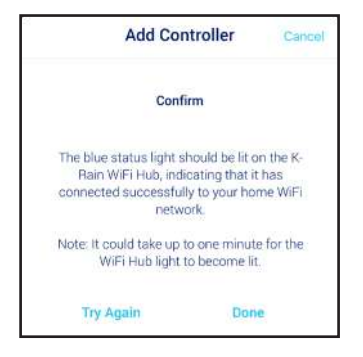

#### **ETAPA GUIA DE RESOLUÇÃO DE PROBLEMAS 10**

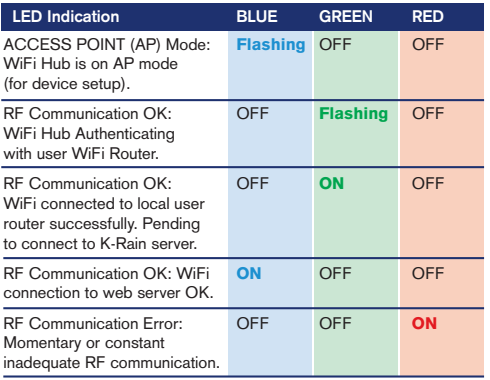

#### **ETAPA 11**

Nomeie seu controlador e preencha o local do endereço. Clique em 'next' (avançar).

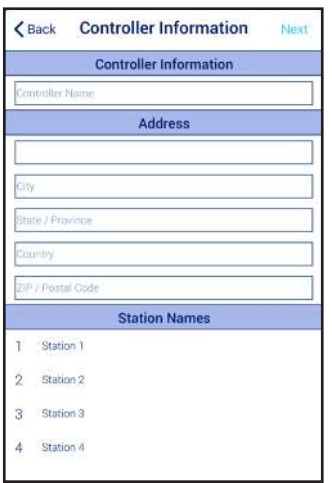

*OBS.: É importante preencher completamente o endereço para a precisão da Previsão Meteorológica e do Weather IQ™.*

#### **ETAPA 12**

Parabéns por conectar seu controlador Wi-Fi. Clique em DONE (Pronto).

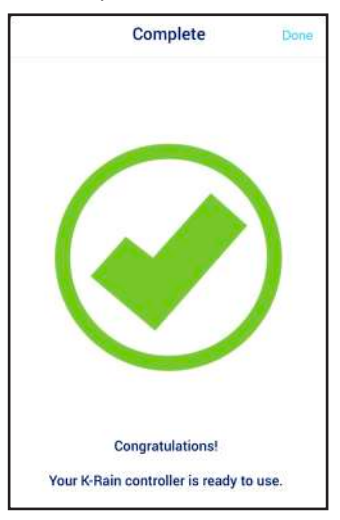

#### Para suporte adicional, visite: **support.krain.com/support/home**

# COMECE AQUI PARA O APLICATIVO ANDROID

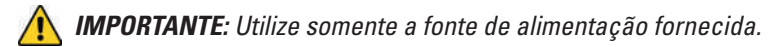

#### **ITENS NECESSÁRIOS:**

- 1. Controlador de Irrigação com Wi-Fi Pro Ex 2.0
- 2. Módulo RF
- 3. Hub Wi-Fi

# **Carregando e Posicionando seu Hub Wi-Fi:**

- **A)** Escolha um local seco na residência ou na garagem com bom sinal de Wi-Fi. Uma forma simples de avaliar a força do sinal é utilizar o indicador de sinal Wi-Fi no seu smartphone ou tablet; o ícone deve estar cheio. \*\*Não posicione o hub próximo a aparelhos metálicos de grandes dimensões como, por exemplo, aquecedor de água, unidade de ar condicionado, etc.
- **B)** Após ligar o Hub Wi-Fi na tomada, o LED "K" deve piscar (On/ Off). Isso pode levar vários segundos.

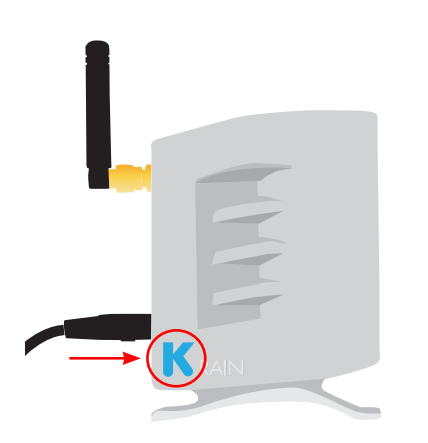

*OBS.: Caso o LED não esteja piscando, reinicie o hub utilizando o botão de reinicialização localizado na parte inferior da unidade. O LED "K" deve começar a piscar (On / Off) após manter o botão pressionado por três segundos.*

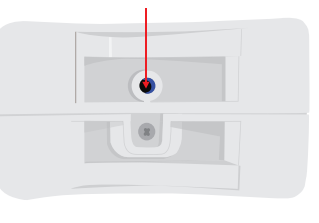

#### **Criando uma Conta de Usuário e Conectando o Hub Wi-Fi ao Controlador pela primeira vez utilizando um Dispositivo Android:**

#### **ETAPA 1**

Baixe o aplicativo K-Rain Pro EX Wi-Fi na Google Play App Store.

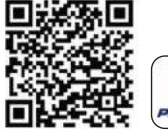

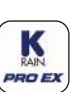

*OBS.: No Menu Configurações em seu dispositivo, conceda "all permissions" (todas as permissões) depois de baixar o aplicativo.*

#### **ETAPA 2**

Clique no botão "Create" (Criar). *OBS.: A senha deve ter pelo menos 6 caracteres.*

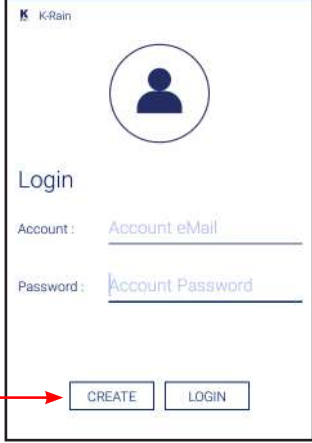

#### **ETAPA 4**

Insira as informações do usuário *OBS.: O smartphone ou tablet DEVE necessariamente conectado à rede Wi-Fi para se conectar ao Hub Wi-Fi.*

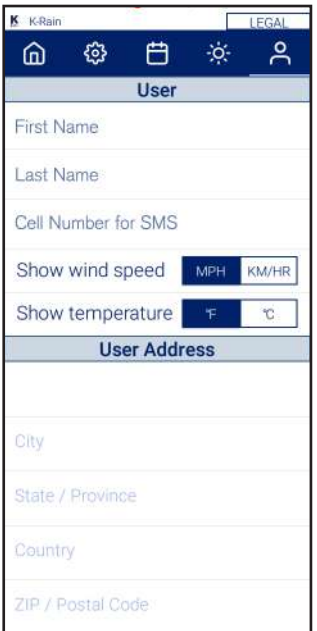

#### **ETAPA 3**

Insira um email válido.

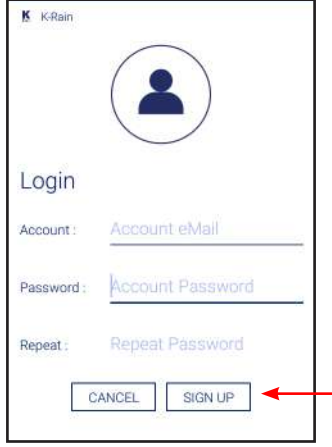

#### **ETAPA 5**

Tela de lembrete. Insira as informações do usuário. Depois do procedimento indicado, clique em Next.

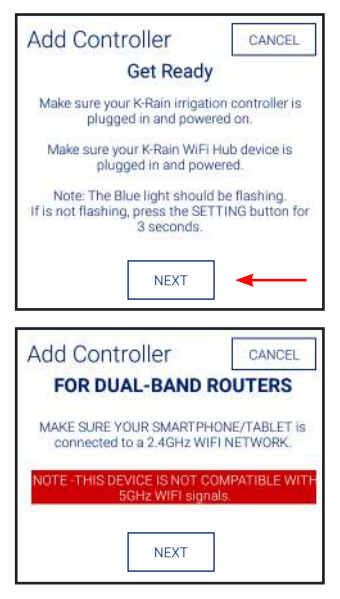

*OBS.: Para roteadores dual-band, verifique se seu smartphone/tablet está conectado a uma rede Wi-Fi de 2,4GHz. Esse dispositivo não é compatível com sinais de Wi-Fi de 5GHz.*

#### **Conectando seu controlador ao Hub Wi-Fi:**

#### **ETAPA 6**

Siga até o painel frontal do controlador Pro Ex 2.0. Mova o seletor até a posição REMOTE/PIN.

Pressione o botão UP (ACIMA) até ver NO Wi-Fi (SEM Wi-Fi) no LCD do controlador.

Pressione o botão MANUAL START/NEXT e ele começará a procurar o Hub WiFi.

Quando o display exibir "YS Wi-Fi" no LCD, ele foi pareado com o Hub WiFi.

# **VS WIFI**

**SET**

finding

NO WIFI

(ENCONTRANDO)

#### **ETAPA 7**

Retorne ao aplicativo do aplicativo do controlador K-Rain Pro EX 2.0 Wi-Fi. Ele mostrará essa tela como lembrete de que o Controlador e o Hub Wi-Fi precisaram ser pareados antes de passar para a próxima etapa.

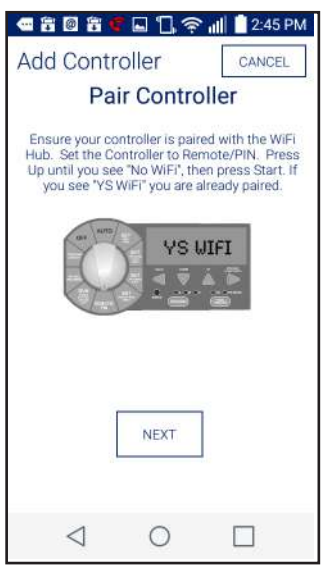

#### **Conectando seu Hub Wi-Fi ao seu Roteador:**

#### **ETAPA 8**

**System Test PIN**

**SET**

Insira sua Rede Wi-Fi (SSID) doméstica e senha. Clique em 'configure controller' (configurar controlador).

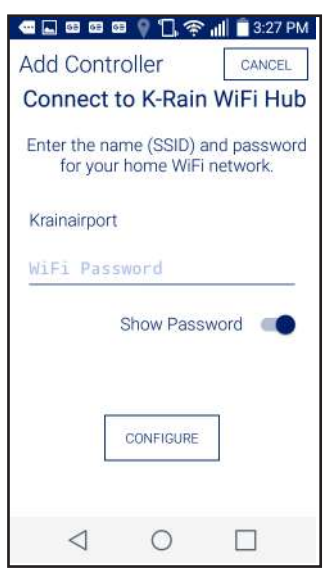

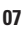

#### **ETAPA 9**

Tela de Confirmação. **Aguarde alguns minutos para o Hub Wi-Fi se conectar à Nuvem.** 

Nesse momento, a luz azul no Hub deve parar de piscar e se estabilizar. Caso a luz azul não esteja estável, tenha sumido ou ainda esteja piscando, clique em "Try Again" (Tente Novamente), segundo as instruções. **Pro EX 2.0 WiFi Hub LED Indicators**

#### **GUIA DE RESOLUÇÃO DE PROBLEMAS**

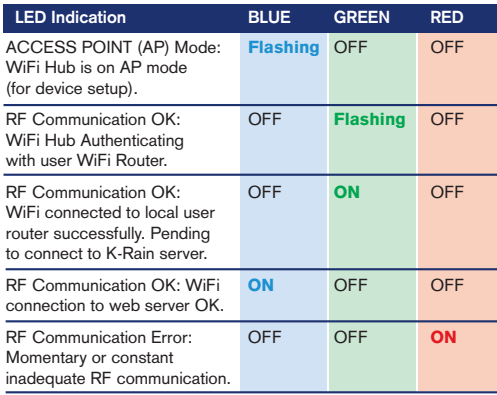

#### **ETAPA 10**

Nomeie seu controlador e preencha o local do endereço correspondente. Clique em 'next' (avançar).

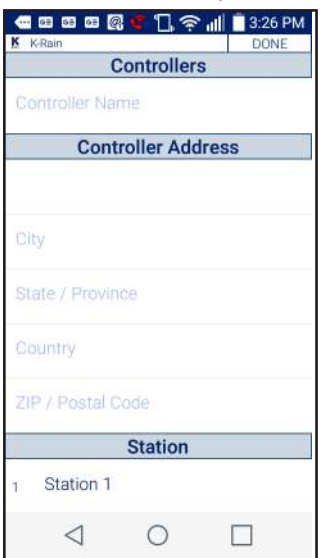

*OBS.: É importante preencher completamente o endereço para a precisão da Previsão Meteorológica e do Weather IQ™.*

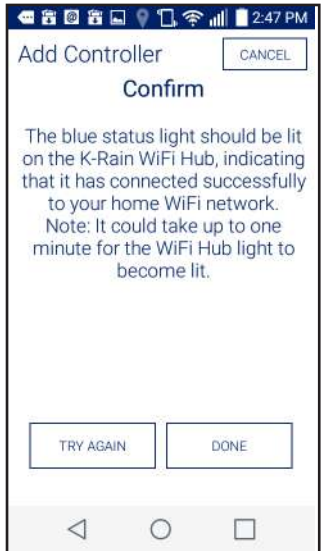

#### **ETAPA 11**

Parabéns por conectar seu controlador Wi-Fi. Clique em DONE (Pronto).

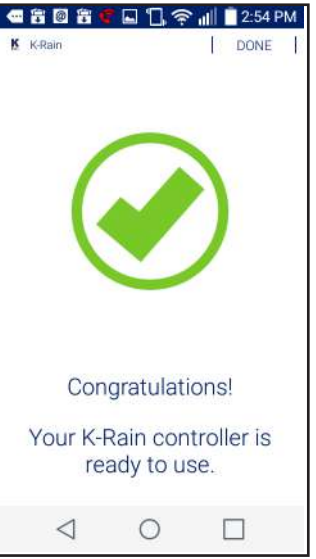

Para suporte adicional, visite: **support.krain.com/support/home**

#### **COMO COMPARTILHAR O CONTROLADOR User Address**

#### **O EMPREITEIRO** Adiciona um Controlador Pro Ex 2.0 Wi-Fi a Sua Conta  $\sim$ Sign Out

Cadastre uma conta profissional em: **www.krain.com/proexcontractor OBS.:** O proprietário deve permitir o recurso de compartilhamento através de sua conta antes de adicionar um controlador à conta do Empreiteiro. oprietário deve permitir o recurso de compartilhamento através de sua conta

Peça ao proprietário para preencher a ficha de informações do Empreiteiro inclusa para você.

#### **MÉTODO PELO WEBSITE:**

Para adicionar um controlador pelo navegador web (endereço MAC): Vá até **myproex.krain.com** e faça o login. Selecione a página "My Account" (Minha Conta). Insira o Endereço MAC impresso no Hub Wi-Fi e Clique em ADD (Adicionar). Atualize a Tela.

O controlador deve ficar visível agora. A função MANAGE (GERENCIAR) permite fazer o log in no controlador e modificar as configurações.

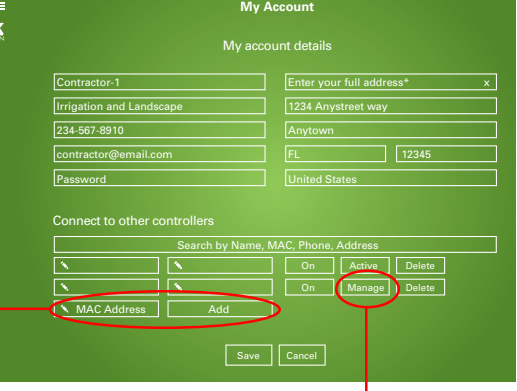

My account details

C**aso o controlador não esteja visível, contate o proprietário e solicite o compartilhamento através das instruções fornecidas.**

#### **A PARTIR DE APLICATIVO iOS/ANDROID NATIVO:**

Você deverá receber um email **do proprietário** com um anexo. Caso tenha o aplicativo instalado, basta tocar no anexo para instalar:

Caso não receba o email, verifique sua caixa de spam e, em seguida, contate o proprietário.

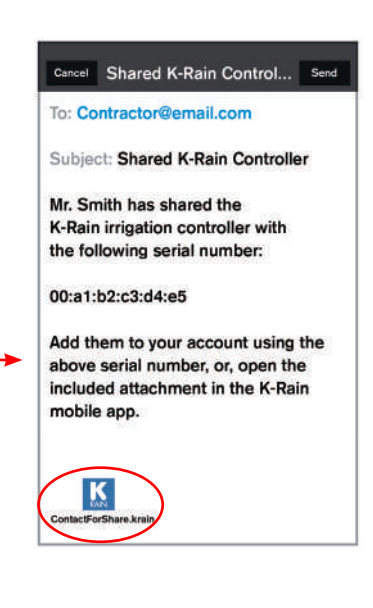

# PROPRIETÁRIO

## **Compartilhando seu Controlador Pro Ex 2.0 Wi-Fi**

**RO EX** 

#### **A PARTIR DE APLICATIVO iOS/ANDROID NATIVO:**

Baixe o aplicativo K-Rain Pro EX Wi-Fi do itunes ou da Google Play App Store.

Preencha as fichas de informações do proprietário e do empreiteiro inclusas e dê a ficha ao seu contratado.

#### **Método de compartilhamento via email:**

Caso tenha um email configurado em seu smartphone, você pode compartilhar seu controlador tocando em "Share" (Compartilhar) no aplicativo na Página de Conta.

Toque em "Share Controller" (Compartilhar Controlador) e insira o email do empreiteiro a partir da ficha de informações preenchidas. Toque em "Share" (Compartilhar) embaixo do campo de email.

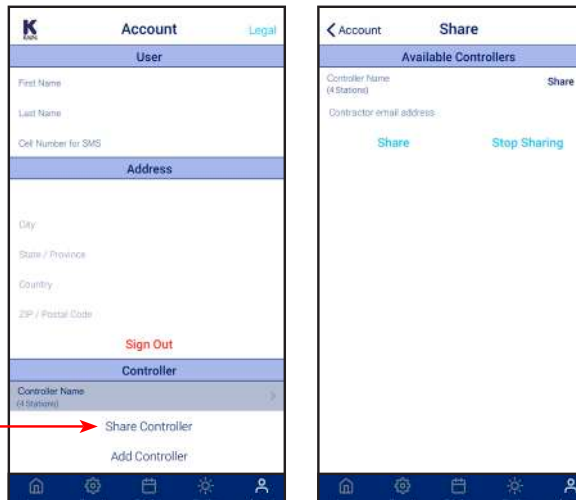

O aplicativo vai gerar um arquivo de compartilhamento em um email e enviá-lo diretamente ao empreiteiro.

#### **MÉTODO PELO WEBSITE:**

Vá até **myproex.krain.com** e faça o log in em sua conta. Na página "My Account" (Minha Conta). Clique em "Share" (Compartilhar) próximo ao seu controlador e, em seguida, salve. O empreiteiro poderá então adicionar seu controlador de irrigação à sua conta com base nas informações documentadas (Endereço MAC) durante a instalação do controlador.

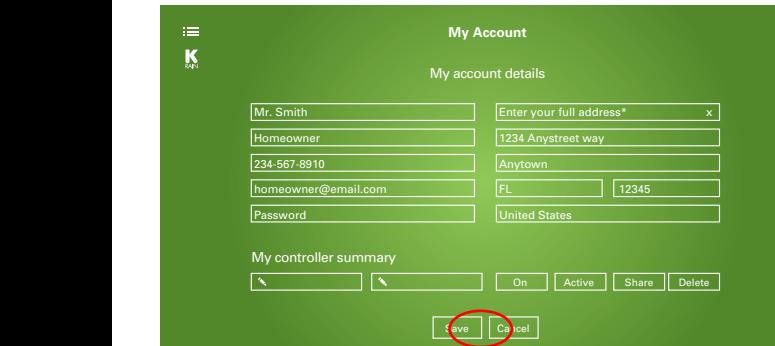

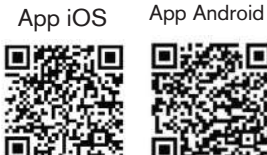

Google Play

itunes

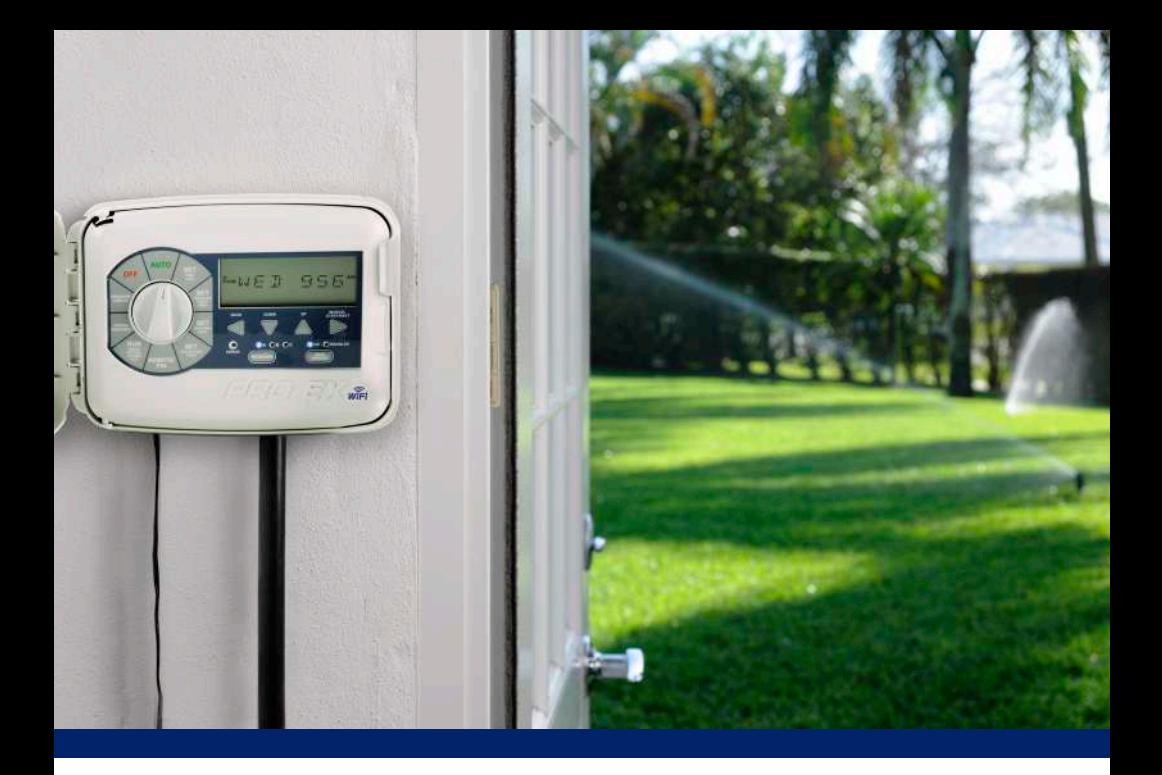

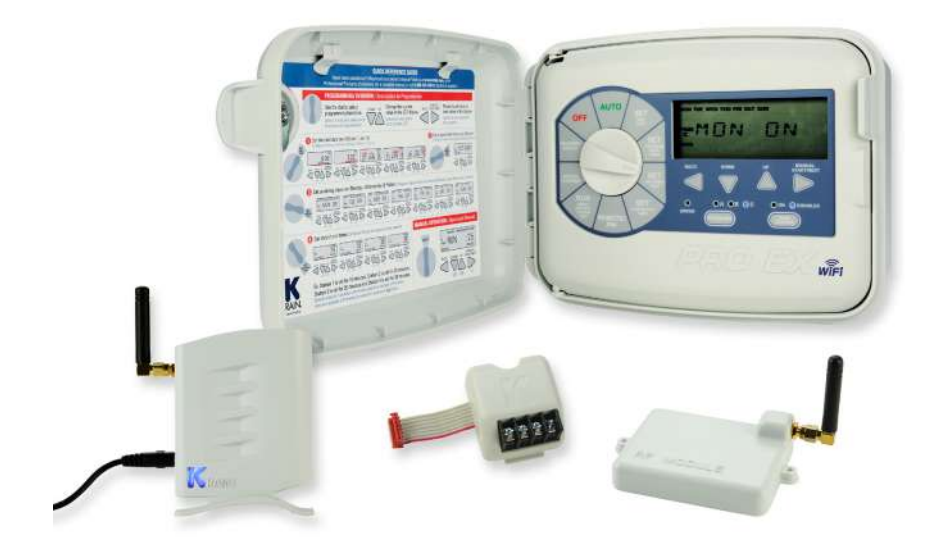

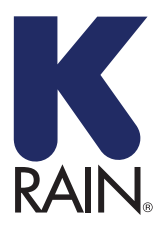

**K-Rain Manufacturing Corp.**

1640 Australian Avenue Riviera Beach, FL 33404 EUA 561.844.1002 FAX: 561.842.9493

**1.800.735.7246** | **www.krain.com** 32020003 Rev.02 PORT